べての)プログラム] - [B.H.A] - [B' sRecorder GOLD5] - [ユーザーズ マニュアル]と選択すると表示されます。

## 1 パソコン本体の電源スイッチをON にし、Windowsを 起動します。

接続するパソコン側のコネクタに合っ たボタンをクリックします。

※
Mindows98 (Second Editionを除く)では、USBケーブルでしか接続できないためこ の画面は表示されません。

#### 接続するパソコン側のコネクタを選びます。

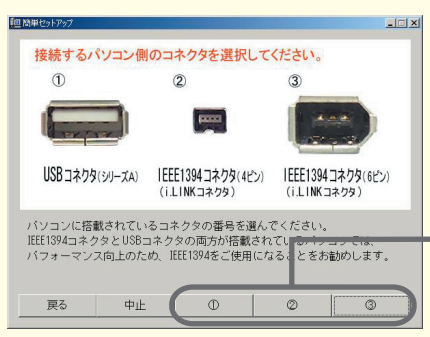

# Windows搭載パソコンでのセットアップ

# 付属のユーティリティ CD をCD-ROM ドライブ にセットします。

簡単セットアップが起動します。

#### ※CD-ROMドライブを搭載していないパソコンの場合は?

弊社ホームページ(http://www.melcoinc.co.jp/)より、「CRW-L40IUドライ バディスク」をダウンロードして、インストールしてください。また弊社ホームペー ジから、本製品のCD-RWドライブユーザーズマニュアル(PDFファイル)をダウン ロードすることもできます。

# 4 続いて簡単セットアップから付属のソフトウェア をインストールします。

#### 簡単セットアップメニューの表示

## [CRW-IUのマニュアルを見る]

CD-RWドライブユーザーズマニュアル(PDFファイル)を閲覧します。 必ずお読みください。

\*Acrobat Readerの使いかたは、Acrobat Readerのメニュー[ヘルプ]- [Readerのヘルプ]を選択し、ヘルプを参照してください。 \*画面上で見づらいときは、紙に印刷してお読みください。

#### [B's Recorder GOLD5 BASICのインストール]

CD-R/RWメディアへ書き込みを行うために必要です。CD-ROM、音楽CD の作成ができます。必ずインストールしてください。使いかたはB'S Recorder GOLDのユーザーズガイドをお読みください。 ユーザーズガイドはB'sRecorder GOLDインストール後に、[スタート]-[(す

- ●CD-RWドライブユーザーズマニュアル (PDFファイル)を必ずお読みください 付属のユーティリティCDには、CD-RWドライブユーザーズマニュアル(PDF形式) が収録されています。必ずお読みください。
- ユーティリティCDの[CRW-IU製品マニュアル]フォルダ内にあるPDFファイル をダブルクリックすると表示されます。
- ※PDFファイルを読むには、Acrobat Readerがインストールされて口 いる必要があります。インストールされていないとき、またはお持ちの口 Acrobat Readerで正常にオンラインマニュアルが表示できないときは、ロ CD-ROM内[Acrobat Reader 5.0]フォルダを開き、[Acrobatロ Reader Installer]のアイコンをダブルクリックし、Acrobat Readerをロ インストールしてください。
- ※Acrobat Readerの使いかたは、Acrobat Readerのメニューロ [ヘルプ]-[Readerのヘルプ]を選択し、ヘルプを参照してください。
- ※画面上で見づらいときは、紙に印刷してお読みください。

#### [Acrobat Readerのインストール]

PDFファイルを読むのに必要な、パソコンにAcrobat Readerがインストー ルされている必要があります。インストールされていないときは、簡単セッ トアップで[「Acrobat Reader」のインストール」を選択してインストールし てください。

以降は、画面のメッセージに従ってインストールしてください。

**ユーティリティCD内に収録されている ロ アイコン (EASYSETUP.EXE) をダブルクリック** してください。

### USBケーブルで接続したとき

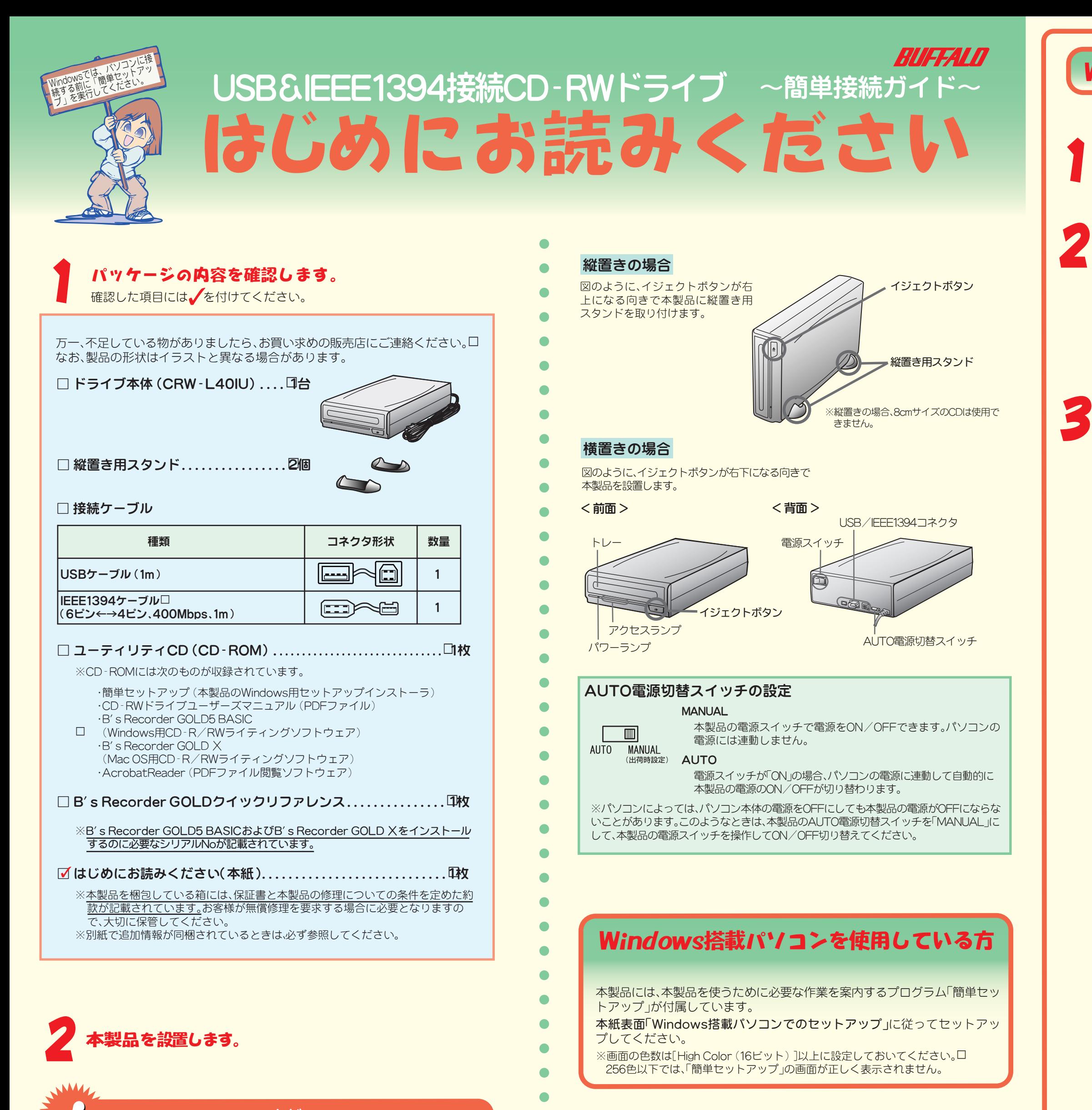

 $\bullet$ 

 $\bullet$  $\bullet$ 

 $\bullet$ 

 $\bullet$ 

 $\bullet$  $\bullet$  $\bullet$ 

 $\bullet$ 

 $\bullet$ 

## USB/IEEE1394 ケーブルは まだ 接続しないでください。

- Windows:簡単セットアップの画面指示に従って接続します。 ※「次の新しいドライバを検索しています:(以下略)」というメッセージが表 示されたときは、[キャンセル]をクリックして作業を続けてください。
- Macintosh: B's Recorder GOLD Xをインストールした後に接続します。
- \* WIndows98SE/98での注意事項
- 「次の新しいドライバを検索しています: (以下略)」 というメッセージが表示された ときは、[キャンセル]をクリックしてください。この場合、簡単セットアップ終了後に 必ずパソコンを再起動してください。

#### IEEE1394ケーブルで接続したとき

- ※「コピーするファイルよりも新しいファイルがコンピュータに存在します。既 存のファイルを使いますか?」というメッセージが表示されることがあります。 その場合は[はい (Y)]をクリックしてください。
- ※ Windows98SE での注意事項

 $\bullet$ 

- ・「Windows のアップデートを行います」と表示されます。画面の指示に従って Windows をアップデートしてください。
- 新しい IEEE1394 機器を接続したときに Windows の CD ROM が要求される ことがあります。その場合は、Windows98SE の CD-ROM を CD-ROM ドラ イブにセットし、[OK]をクリックしてください。

#### ※本製品が認識されないときは?

セットアップが完了しても、Windowsの[マイコンピュータ]やエクスプローラに、 CD(CD-ROMドライブ)のアイコンが追加されていない(表示されていない)ときは、 USB/IEEE1394ケーブルまたは電源ケーブルが正しく接続されていない可能性があ ります。USB/IEEE1394ケーブルと電源ケーブルを接続し直してください。

以降は簡単セットアップの画面の指示に従ってセットアップを行ってください ( ド ライバが自動的にインストールされます)。

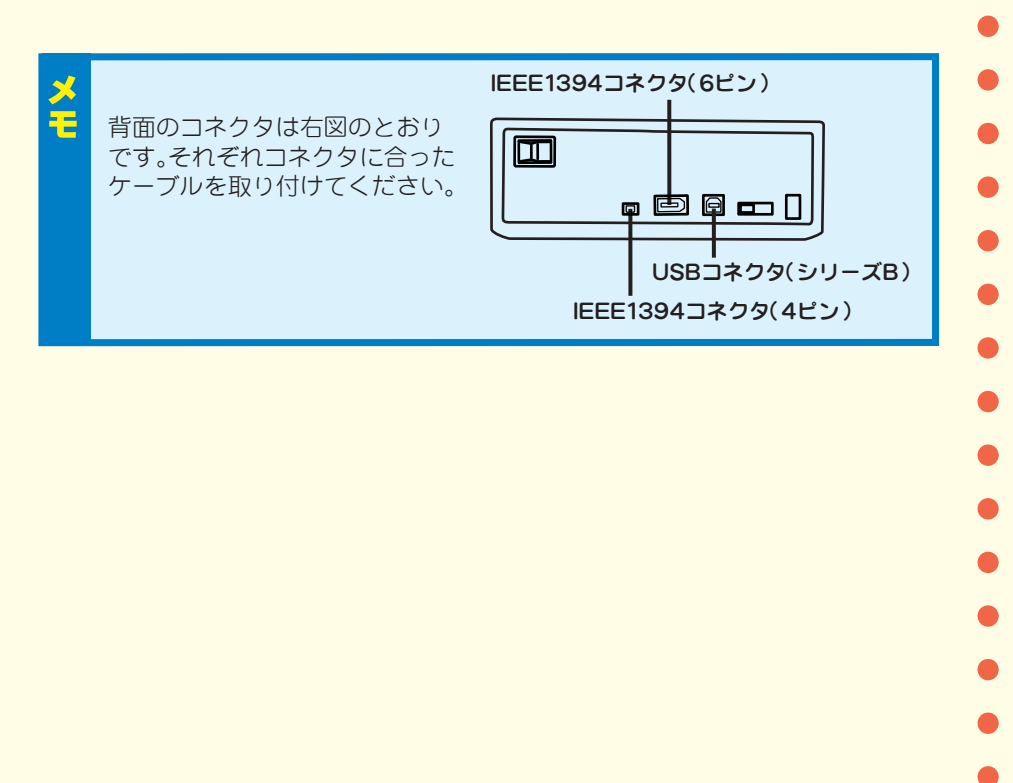

本紙裏面「Macintoshでのセットアップ」に従って本製品をパソコンに接続 してください。

# Macintoshを使用している方

### 以上でセットアップは完了です。

簡単セットアップの画面の指示に従って電源・USB/IEEE1394ケーブルを接続します。

本製品の電源ケーブルをコンセントに接続し、電源スイッチをONにしてください。 USB/IEEE1394ケーブルを接続すると自動的にWindows付属のドライバがイン ストールされます。

### Windows98SE/98をお使いの場合

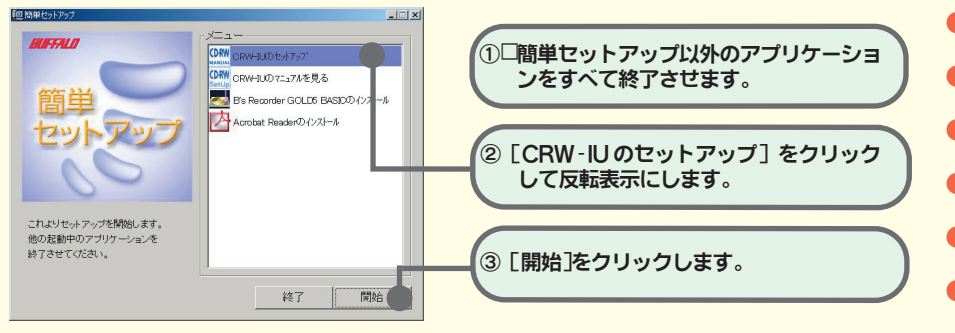

#### ※この画面が表示されないときは?

# 本製品のセットアップを行います。

#### WindowsXP/Me/2000をお使いの場合